# Uporabniški priročnik za Dell Display Manager

### Pregled

Dell Display Manager je aplikacija Microsoft Windows, ki se uporablja za upravljanje monitorja ali skupine monitorjev. Na izbranih monitorjih Dell omogoča ročno prilagajanje prikazane slike, dodelitev samodejnih nastavitev, upravljanje porabe energije, razporeditev oken, sukanje slike in druge funkcije. Potem ko je Dell Display Manager nameščen, se zažene ob vsakem zagonu sistema in postavi svojo ikono v vrstico z obvestili. Informacije o monitorjih, priključenih v sistem, lahko prikažete tako, da miško pridržite nad ikono vrstice z obvestili.

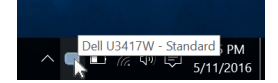

#### Uporaba pogovornega okna Hitre nastavitve

Če kliknete ikono Dell Display Manager v vrstici z obvestili, se odpre pogovorno okno Hitre nastavitve. Če je v računalnik priključenih več podprtih monitorjev Dell, lahko z menijem izberete določen ciljni monitor. V pogovornem oknu Hitre nastavitve lahko preprosto prilagodite svetlost, kontrast, ločljivost, postavitev okna in drugo. V njem lahko tudi omogočite samodejni preklop med prednastavljenimi načini ali ročno izberete prednastavljeni način.

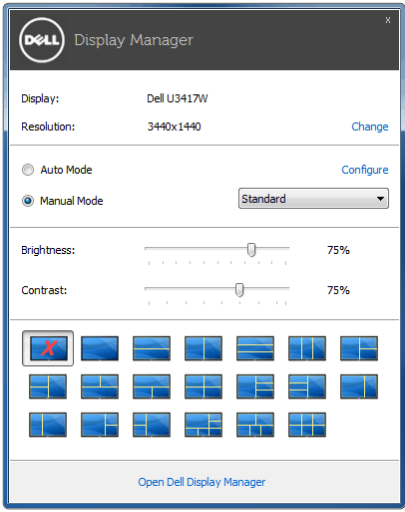

Pogovorno okno **Hitre nastavitve** omogoča tudi hiter dostop do naprednega uporabniškega vmesnika Dell Display Manager, s katerim lahko prilagodite osnovne funkcije, konfigurirate samodejni način in dostopite do drugih funkcij.

## Nastavitev osnovnih funkcij zaslona

Prednastavljeni način lahko izberete ročno ali pa izberete Auto Mode (Samodejni način), ki uveljavi prednastavljeni način na osnovi aktivne aplikacije. Zaslonsko sporočilo prikaže trenutni Preset Mode (Prednastavljeni način) vsakič, ko se ta spremeni. Brightness (Svetlost) in Contrast (Kontrast) izbranega monitorja lahko neposredno prilagodite tudi na zavihku Basic (Osnovno).

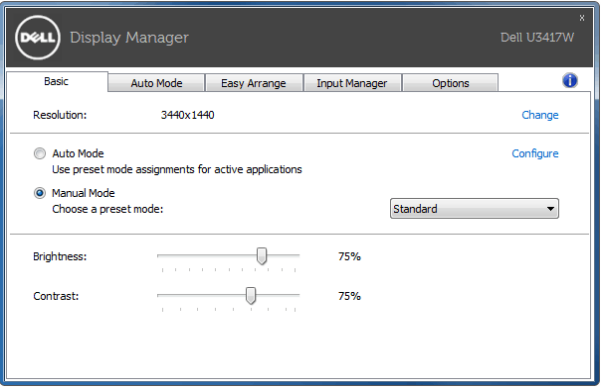

## Dodeljevanje prednastavljenih načinov aplikacijam

Na zavihku Auto Mode (Samodejni način) lahko povežete določen Preset Mode (Prednastavljeni način) z določeno aplikacijo in ga samodejno uveljavite. Če je omogočen Auto Mode (Samodejni način), Dell Display Manager samodejno preklopi na ustrezni Preset Mode (Prednastavljeni način) vsakič, ko je aktivirana povezana aplikacija. Preset Mode (Prednastavljeni način), ki je dodeljen določeni aplikaciji, je lahko enak na vseh priključenih monitorjih ali pa se med monitorji razlikuje.

Dell Display Manager je predhodno konfiguriran za številne priljubljene aplikacije. Če želite na seznam dodelitev dodati novo aplikacijo, jo preprosto povlecite z namizja, začetnega menija Windows ali od kjer koli drugje in jo spustite na trenutni seznam.

OPOMBA: Dodelitve Preset Mode (Prednastavljeni način) za paketne datoteke, skripte, nalagalnike in neizvršilne datoteke, kot so na primer arhivi zip ali pakirane datoteke, niso podprte.

Za vsako izvajanje aplikacije Direct3D v celozaslonskem načinu lahko tudi konfigurirate prednastavljeni način iger. Če želite preprečiti, da bi aplikacija uporabljala ta način, ji dodelite drug prednastavljeni način.

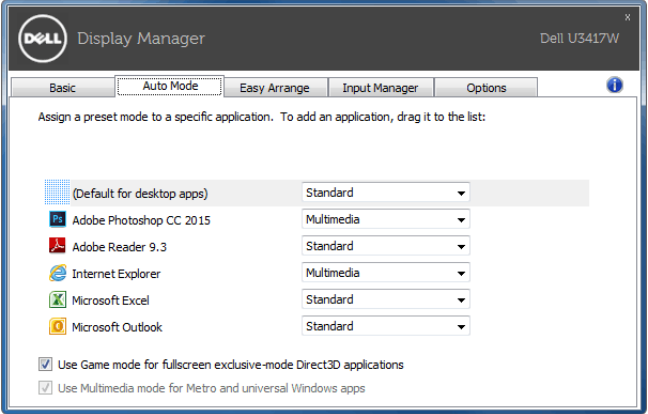

#### Preprosta razporeditev postavitev oken na monitorju

Na podprtih monitorjih Dell lahko na zavihku Easy Arrange (Preprosta razporeditev) preprosto razporedite odprta okna v eno od preddefiniranih postavitev, tako da jih povlečete v območja. Če želite ustvariti postavitev po meri, razporedite odprta okna, nato pa kliknite Save (Shrani).

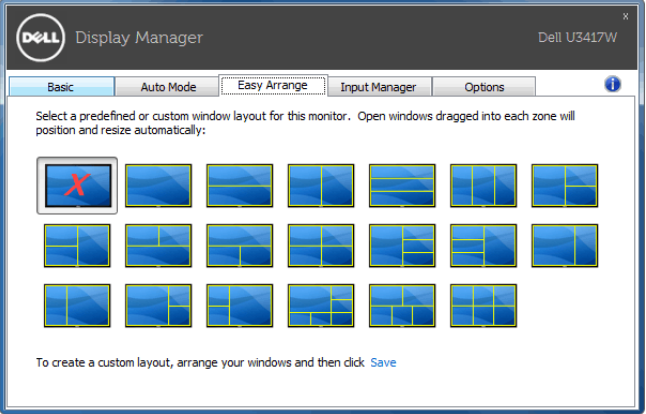

## Upravljanje več videovhodov

Na zavihku *Input Manager (Upravitelj vhodov)* je na voljo več priročnih načinov, ki omogočajo upravljanje več videovhodov, povezanih z monitorjem Dell. Pri delu z več računalniki je zelo preprosto preklapljati med vhodi.

Na zavihku so navedeni vsi priključki videovhodov, ki so na voljo za monitor. Če želite, lahko vsakemu vhodu dodelite ime. Ko končate z urejanjem, shranite spremembe.

Definirate lahko tudi bližnjično tipko, ki omogoča preklop na priljubljeni vhod, in drugo bližnjično tipko, ki omogoča hiter preklop med dvema vhodoma, če pogosto delate med niima.

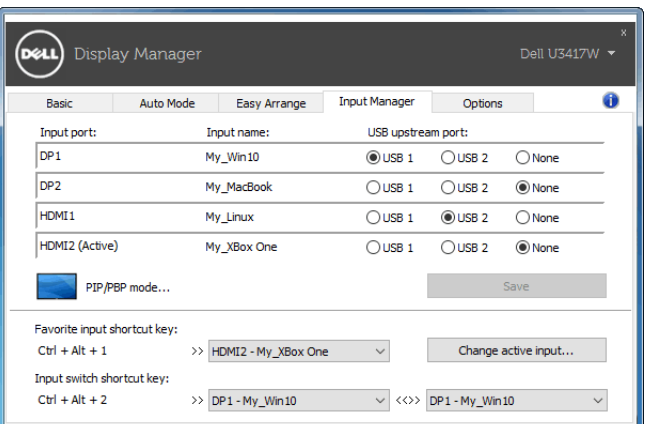

Za preklop na kateri koli vhodni vir lahko uporabite spustni seznam.

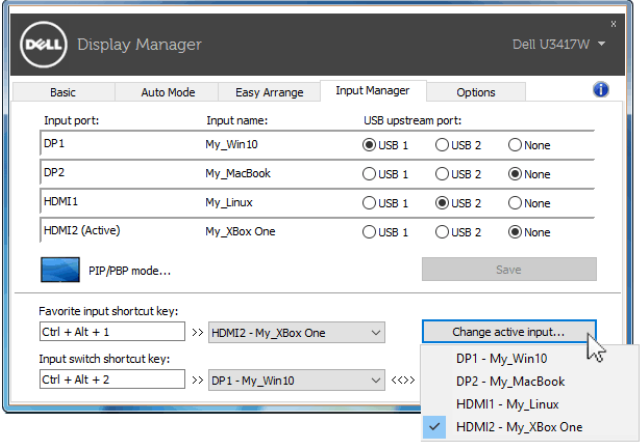

OPOMBA: DDM komunicira z monitorjem tudi takrat, ko monitor prikazuje video iz drugega računalnika. DDM lahko namestite na računalnik, ki ga pogosto uporabljate, in z njega nadzirate preklapljanje med vhodi. DDM lahko namestite tudi na druge računalnike, priključene na monitor.

Če želite izbrati konfiguracijo PIP/PBP, kliknite izbirni gumb PIP/PBP mode (Način PIP/PBP).

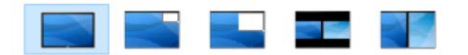

Način PIP/PBP (Picture in Picture (Picture in Picture – slika v sliki/Picture by Picture – slika ob sliki) lahko preklopite z izbire Off (Izklopljeno) na PIP Small (Majhno PIP), PIP Large (Veliko PIP), PBP Aspect Ratio (Razmerje stranic PBP) ali PBP Fill (Zapolnitev PBP).

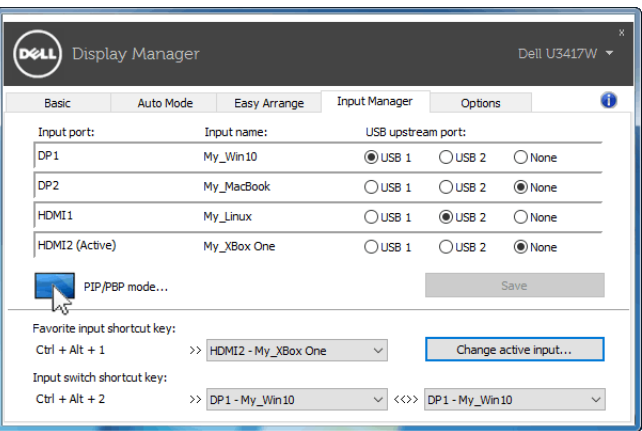

Izberete lahko videovhode za glavno okno in podokno. Po končani izbiri shranite spremembo.

Za hitro preklapljanje videovhodov med glavnim oknom in podoknom lahko definirate bližnjično tipko.

Za preklop videovhodov med glavnim oknom in podoknom kliknite gumb Video swap (Zamenjava videa) ali uporabite definirano Video swap shortcut key (Bližnjično tipko za zamenjavo videa).

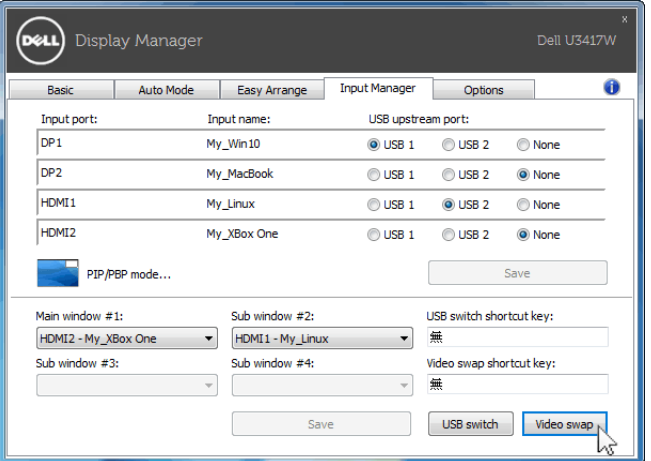

Z videovhodom lahko dodelite tudi priključek USB za prenos v smeri navzgor. Dodeljeni priključek USB za prenos v smeri navzgor se poveže z računalnikom, ko se njegov video prikazuje na monitorju.

To je še posebej uporabno, če souporabljate miško ali tipkovnico, priključeno v monitor, med dvema računalnikoma. Za hitro preklapljanje naprave med dvema računalnikoma lahko definirate bližnjično tipko.

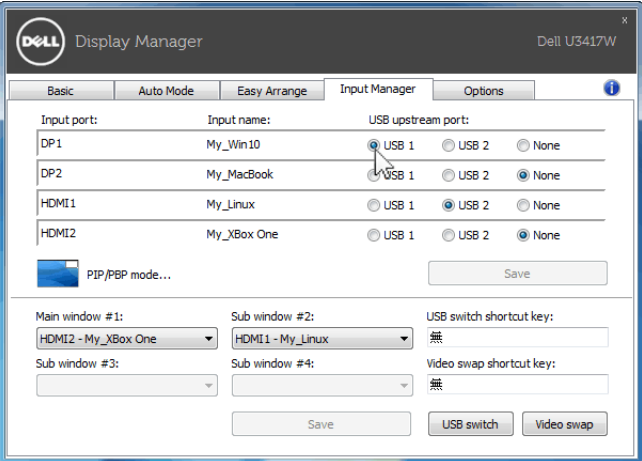

OPOMBA: Za vsakega od dveh računalnikov dodelite priključek USB za prenos v smeri navzgor.

Če je možnost PIP/PBP vklopljena in napravo (npr. miško) souporabljate med dvema računalnikoma, lahko za hiter preklop naprave med dvema računalnikoma kliknete gumb USB switch (Stikalo USB) ali uporabite definirano USB switch shortcut key (Bližnjično tipko stikala USB).

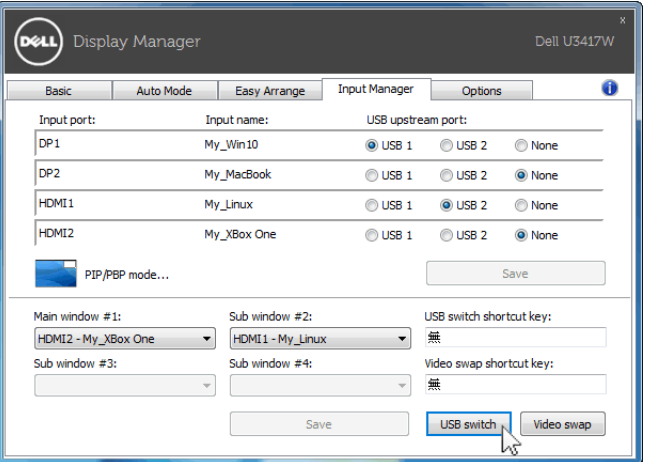

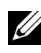

OPOMBA: Za vsakega od dveh računalnikov dodelite priključek USB za prenos v smeri navzgor.

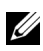

OPOMBA: Preden preklopite napravo USB na drug računalnik, se prepričajte, da je pravilno zaustavljena. Če tega ne naredite, lahko pride do okvare podatkov na ključku.

#### Uveljavljanje funkcij za zmanjšanje porabe energije

Na podprtih modelih Dell je na voljo zavihek Options (Možnosti), ki nudi možnosti za zmanjšanje porabe energije PowerNap. Svetlost monitorja lahko nastavite na najnižjo raven ali pa preklopite monitor v način spanja, ko se aktivira ohranjevalnik zaslona.

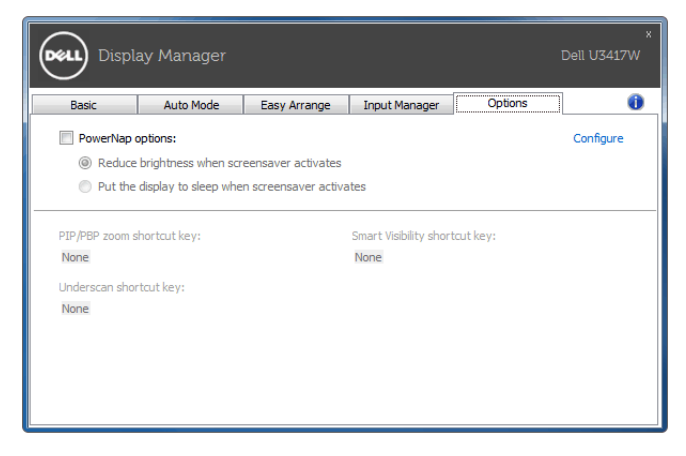